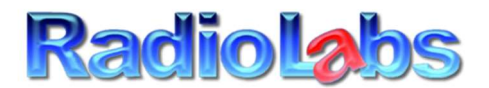

## RadioLabs International Inc 20588 NC HWY 210 Rocky Point NC, 28457 (707) 725-1024 Tech (707) 725-6633 Fax

Thank you for your purchase of the RadioLabs NEW 'Ultra RV and Marine' Travel system. Below are 10 quick start tips, on rapidly getting started with your new RV Antenna.

## CAUTION: DO NOT UNDER ANY CIRCUMSTANCES RESET THIS DEVICE. YOU WILL RUIN THE PRE-CONFIGURED SOFTWARE WE PROGRAMMED AND RENDER THE DEVICE USELESS

Your WiFi system is completely set up, secured using the highest available encryption method, and is completely programmed for instant use. You will never have to change any settings and it's best to never modify the settings from how we have this set up. They work flawless as they are, and we have put in security blocks to keep our customers from common mistakes, such as accidentally connecting to the access point included, instead of connecting to an RV park or Marina. Any modifications to the system should be done by qualified IT, or simply calling us to ask if it's possible.

We are 100% confident, we have engineered and manufactured the finest RV antenna on the market. One single connection to the internet, will allow you to run up to 250 wifi or hard-wired devices. There are no speed limitations. If you are connected to an RV park or Marina and for some reason cannot instantly watch streaming video, the Public Access Point has cut the speed back on their bandwidth. Our antenna will supply you with up to 150mbps wireless speed data, and 300mbps computer to computer transfer of data between devices.

The following information and step by step information for your own access point is below:

Default SSID: RadioLabs-Ultra

Password: Serial # on bottom - **186P525H2XXXXXX** (case sensitive)

- 1) Connect to RadioLabs Ultra WiFi signal on your device
- 2) Once connected, open an internet browser window
- 3) Next, in the ADDRESS bar, type in 10.10.10.1
- 4) Enter your credentials:

Username: admin

Password: admin

Username and password are case sensitive, as are all passwords.

- 5) Go to the very last option on the Advanced Menu >> Profile Settings
- 6) Select the "Site Survey" button. A popup window will display with all available wifi networks
- 7) Select the name of the Access Point you wish to connect to

8) Enter the password for access point.

9) Click activate and save button. Each time you connect to a new system, the Profile will save. This feature allows you to instantly go back to an RV park or Marina you've visited in the past, select it and instantly activate it. If you do not plan on returning to that location again, you can simply delete that access point from your connection history.

10) At this point, your CaptiFi Ultra, WaveXL Ultra, or RadioLabs Ultra device is operational. After approximately 15-30 seconds, the status will show "Connected" in the upper right hand corner of the screen, and you can connect any WiFi Device you have to the Access Point "RadioLabs-Ultra" and have internet.

Thank you again for your purchase. We are glad to supply our customers with

RadioLabs Intl Inc